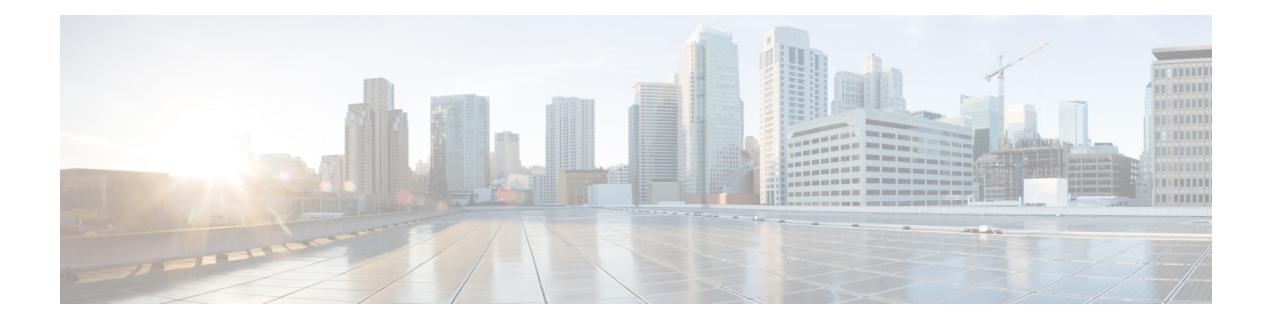

# **Configure Telemetry**

- [Application](#page-0-0) Telemetry Overview, on page 1
- Configure Syslog, SNMP Traps, NetFlow Collector Servers, and Wired Client Data [Collection](#page-0-1) Using [Telemetry,](#page-0-1) on page 1
- Criteria for Enabling [Application](#page-1-0) Telemetry on Devices, on page 2
- Provision [Application](#page-3-0) Telemetry Settings, on page 4
- Enable Application Telemetry for Wireless [Controllers,](#page-4-0) on page 5
- Update [Telemetry](#page-5-0) Settings to Use a New Cluster Virtual IP Address, on page 6
- Update Device [Configuration](#page-6-0) Using Telemetry, on page 7

## <span id="page-0-1"></span><span id="page-0-0"></span>**Application Telemetry Overview**

Application telemetry allows you to configure global network settings on devices for monitoring and assessing their health.

# **Configure Syslog, SNMP Traps, NetFlow Collector Servers, and Wired Client Data Collection Using Telemetry**

With Catalyst Center, you can configure global network settings when devices are assigned to a specific site. Telemetry polls network devices and collects telemetry data according to the settings in the SNMP server, syslog server, NetFlow Collector, or wired client.

#### **Before you begin**

Create a site and assign a device to the site. See [Create,](b_cisco_catalyst_center_user_guide_237_chapter7.pdf#nameddest=unique_87) Edit and Delete a Site.

- **Step 1** From the top-left corner, click the menu icon and choose **Design** > **Network Settings** > **Telemetry**.
- **Step 2** In the **SNMP Traps** area, do one of the following:
	- Check the **Use Catalyst Center as SNMP trap server** check box.
	- Check the **AddanexternalSNMP trapserver** check box and enter the IPaddress of the externalSNMPtrap server. The selected server collects SNMP traps and messages from the network devices.
- **Step 3** In the **Syslogs** area, do one of the following:
- Check the **Use Catalyst Center as syslog server** check box.
- Check the **Add an external syslog server** check box and enter the IP address of the external syslog server.
- **Step 4** In the **Application Visibility** area, check the **Enable by default on wired access devices** check box to enable Application Telemetry and Controller-Based Application Recognition (CBAR) by default upon the network device site assignment.

Do one of the following:

- Click the **Use Catalyst Center as NetFlow collector** radio button. The NetFlow configuration on the device interfaces is completed only when you enable application telemetry on the device. Select the NetFlow collector at the site level to configure the NetFlow destination server to the device.
- Click the **Add Cisco Telemetry Broker (CTB)** radio button and add the IP address and port number of the Cisco Telemetry Broker. The Cisco Telemetry Broker collects NetFlow records from the device and sends the information to the destination.
- Catalyst Center must be configured as a destination in Cisco Telemetry Broker to receive NetFlow records. If Catalyst Center is not configured as a destination, the Application Experience does not work. **Note**
- **Step 5** In the **Wired Endpoint Data Collection** area, click the **Enable Catalyst Center Wired Endpoint Data Collection At This Site** radio button to turn on IP Device Tracking (IPDT) on the access devices of the site.

If you don't want to enable IPDT for the site, click the **Disable Catalyst Center Wired Endpoint Data Collection At This Site** radio button (the default).

- You must enable IPDT to preview the CLI configuration. When provisioning a device, you can preview the CLI configuration before deploying it on the device. **Note**
- **Step 6** In the **Wireless Controller, Access Point and Wireless Clients Health** area, check the **Enable Wireless Telemetry** check box to monitor the health of the wireless controllers, APs, and wireless clients in your network.
- <span id="page-1-0"></span>**Step 7** Click **Save**.

## **Criteria for Enabling Application Telemetry on Devices**

Catalyst Center automatically enables application telemetry on all applicable interfaces or WLANs that are selected based on the new automatic interfaces or WLAN selection algorithm.

**Note**

- The conventional tagging-based algorithm is supported and has precedence over the newer automatic interfaces or WLAN selection algorithm.
	- If you want to switch over from the automatic selection algorithm to the tagging-based algorithm, you must disable telemetry before provisioning the tagged SSIDs to the devices.

The following table provides the criteria for selecting interfaces and WLANs based on the conventional tagging-based algorithm (with **lan** keyword) and the new automatic selection algorithm for all the supported platforms:

I

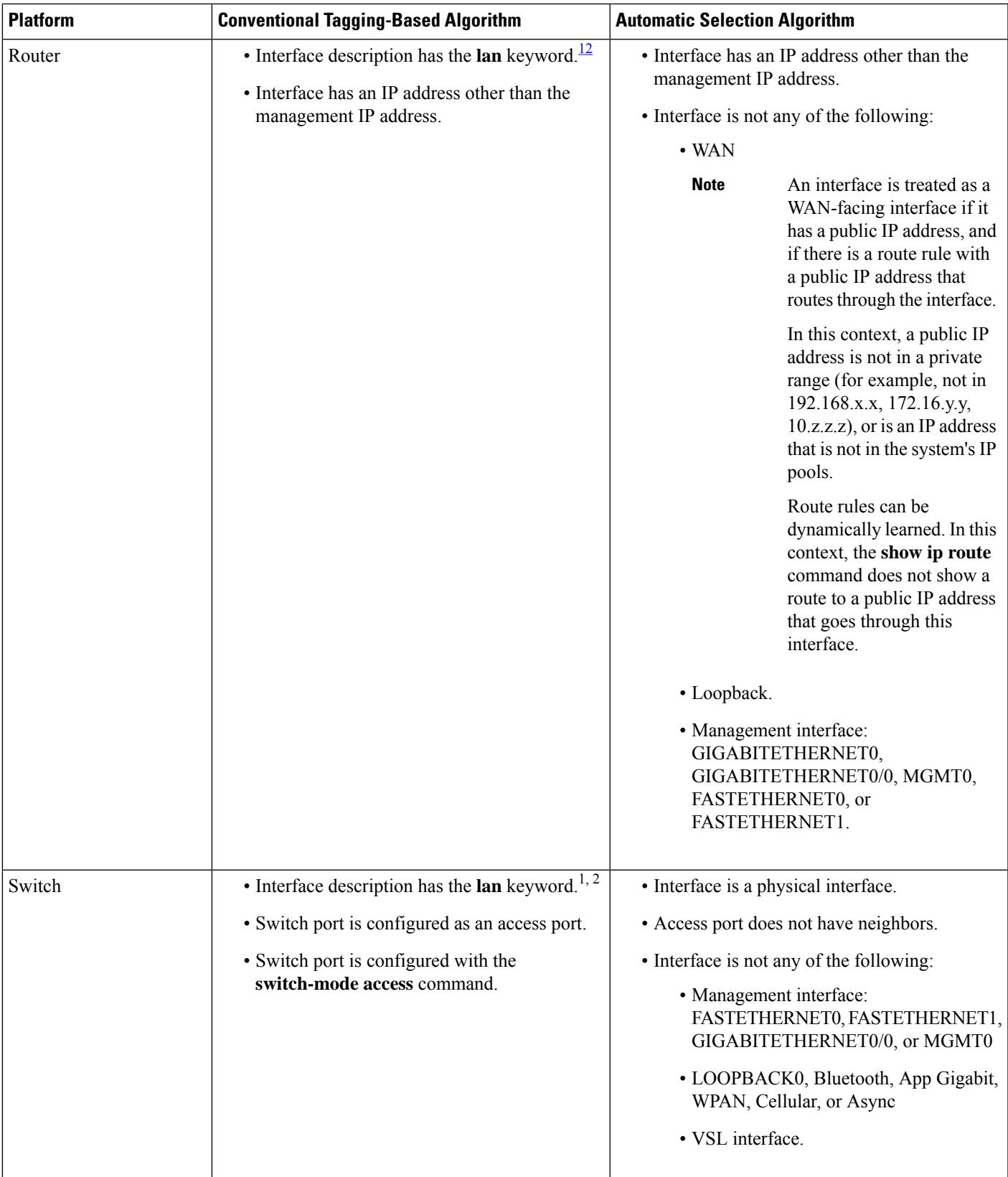

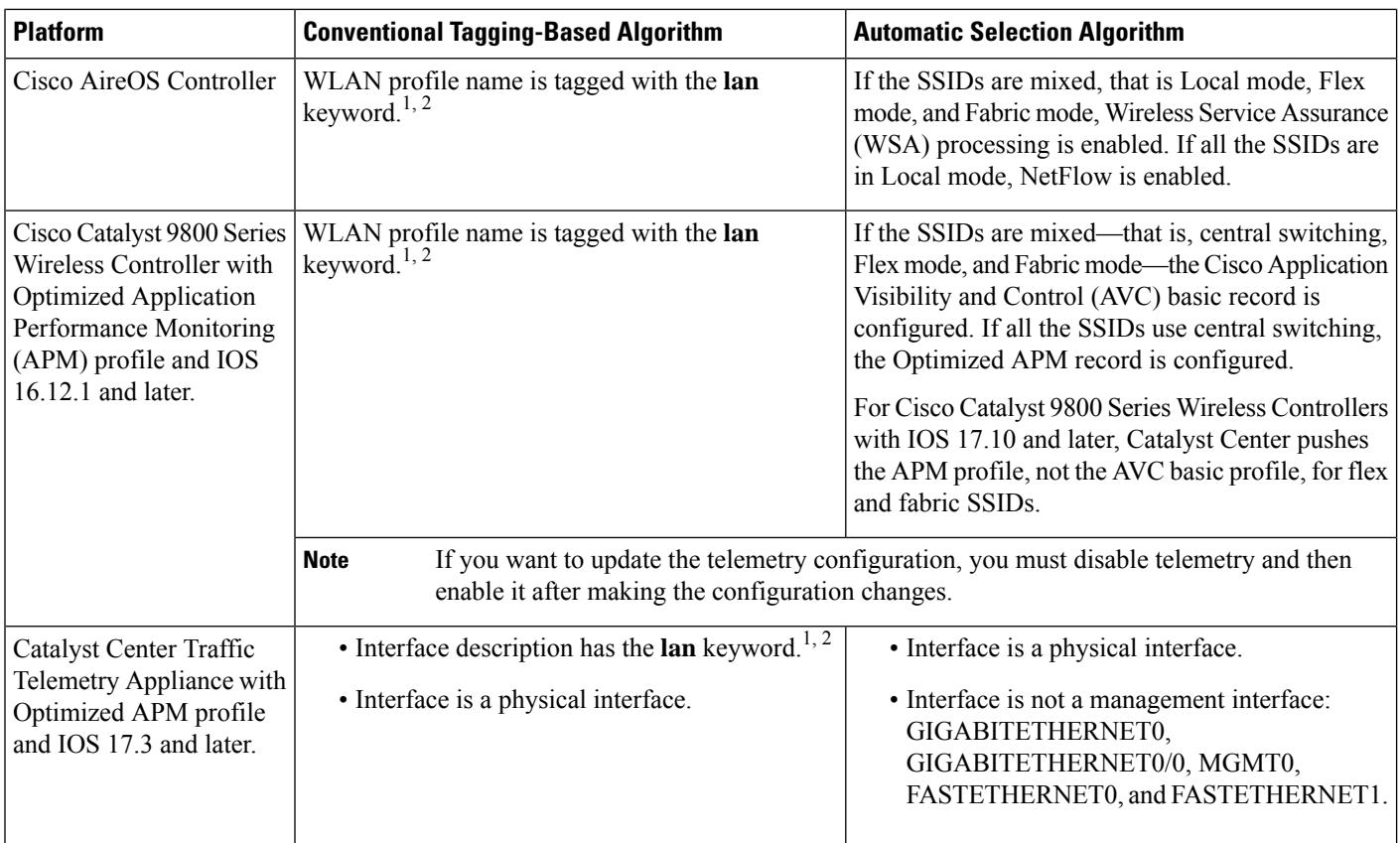

<span id="page-3-2"></span><span id="page-3-1"></span><span id="page-3-0"></span><sup>1</sup> The **lan** keyword is case insensitive and can be separated by a space, hyphen, or underscore.<br><sup>2</sup> Resynchronize the network device to read the **lan** interface description

<sup>2</sup> Resynchronize the network device to read the **lan** interface description.

## **Provision Application Telemetry Settings**

Configure global telemetry settings as described in Configure Syslog, SNMP Traps, NetFlow Collector Servers, and Wired Client Data Collection Using [Telemetry,](#page-0-1) on page 1.

**Step 1** From the top-left corner, click the menu icon and choose **Provision** > **Network Devices** > **Inventory**.

The Inventory window displays the device information gathered during the discovery process. To view devices available in a particular site, expand the Global site in the left pane and select the site, building, or floor.

- **Step 2** Choose the devices that you want to provision.
- **Step 3** From the **Actions** drop-down list, choose **Telemetry** and do one of the following:
	- The **Enable Application Telemetry** and **Disable Application Telemetry** options are enabled only when the device supports application telemetry from Catalyst Center. **Note**
	- a) **Enable Application Telemetry**: To configure application telemetry for the selected devices.
	- b) **Disable Application Telemetry**: To remove the application telemetry configuration from the chosen devices.
- **Step 4** Click **Apply**.

The **Application Telemetry** column showsthe telemetry configuration status. If you don'tsee the **Application Telemetry**

column in the default column setting, click the ellipsis icon  $\left( \cdot \right)$  at the right end of the column headings and check the **Application Telemetry** check box.

### <span id="page-4-0"></span>**Enable Application Telemetry for Wireless Controllers**

You can enable application telemetry for new and existing devices.

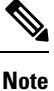

You can also enable Application Telemetry from the **Application Visibility** window. For more information, see [Enable/Disable](b_cisco_catalyst_center_user_guide_237_chapter24.pdf#nameddest=unique_91) Application Telemetry.

#### **Before you begin**

To enable application telemetry, devices must have the Advantage license.

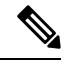

Before enabling application telemetry in Catalyst Center, ensure to delete any existing flow monitors configured manually from **Configuration** > **Services** > **Application Visibility** > **Flow Monitors** through the Cisco Catalyst 9800 Series Wireless Controller GUI. **Note**

- **Step 1** From the top-left corner, click the menu icon and choose **Provision** > **Network Devices** > **Inventory**.
- **Step 2** To view devices available in a particular site, expand the **Global** site in the left pane, and choose the site, building, or floor.
- **Step 3** In the **Inventory** window, choose the device. You can choose multiple devices at a time.
- **Step 4** From the **Action** drop-down list, choose **Telemetry** > **Enable Application Telemetry**.
- **Step 5** In the **Enable Telemetry** slide-in pane, complete the following settings:
	- a) AP mode: Check the **Flex/Fabric** or **Local** check box. You can also choose both options.
	- b) To enable telemetry for guest SSIDs, check the **Include Guest SSID** check box.
		- If an SSID name contains the **guest** keyword, to enable telemetry for the SSID, you must check the **Include Guest SSID** check box even if the is SSID for an enterprise wireless network. **Note**

#### c) **Telemetry Source**:

- Embedded Wireless Controllers NetFlow
- AireOS wireless controller (Local mode) NetFlow
- AireOS wireless controller (Flex/Fabric mode) Wireless Service Assurance (WSA)
- d) To apply the same settings for all wireless controllers, check **Apply this selection to all wireless controllers**.

**Step 6** Click **Enable**.

#### **Step 7** In the **Application Telemetry** window, click **ok**.

To skip this screen in the future, check **Don't show again**.

The telemetry status is displayed in the **Application Telemetry** column in the **Inventory** window.

## <span id="page-5-0"></span>**Update Telemetry Settings to Use a New Cluster Virtual IP Address**

If you are using the Catalyst Center application telemetry to monitor device data, and you need to change the Catalyst Center cluster virtual IP address (VIP), complete the following steps to change the VIP and to ensure that node telemetry data is sent to the new VIP.

#### **Before you begin**

- Determine the version of Catalyst Center that you are using. You can check this by logging in to the Catalyst Center GUI and using the **About** option to view the Catalyst Center version number.
- Obtain SSH client software.
- Identify the VIP address that was configured for the 10-GB interface facing the enterprise network on the Catalyst Center primary node. Log in to the appliance using this address, on port 2222. To identify this port, see the rear-panel figure in the "Front and Rear Panels" section in the *Cisco [Catalyst](https://www.cisco.com/c/en/us/support/cloud-systems-management/dna-center/products-installation-guides-list.html) Center [Installation](https://www.cisco.com/c/en/us/support/cloud-systems-management/dna-center/products-installation-guides-list.html) Guide*.
- Obtain the Linux username (**maglev**) and password configured on the primary node.
- Identify the cluster VIP that you want to assign. The cluster VIP must conform to the requirements explained in the "Required IP Addresses and Subnets" section in the *Cisco Catalyst Center [Installation](https://www.cisco.com/c/en/us/support/cloud-systems-management/dna-center/products-installation-guides-list.html) [Guide](https://www.cisco.com/c/en/us/support/cloud-systems-management/dna-center/products-installation-guides-list.html)*.
- **Step 1** Access the Catalyst Center GUI and disable Application Telemetry at all the sites, as follows:
	- a) From the top-left corner, click the menu icon and choose **Provision** > **Network Devices** > **Inventory**.

The Inventory window displays the device information gathered during the discovery process. To view devices available in a particular site, expand the Global site in the left pane, and select the site, building, or floor.

- b) Choose all the sites and devices currently being monitored.
- c) From the **Actions** drop-down list, choose **Telemetry** > **Disable Application Telemetry**.
- d) Wait for the sites and devices to show that telemetry has been disabled.
- **Step 2** Use the appliance Configuration wizard to change the cluster VIP, as follows:
	- a) Using an SSH client, log in to the VIP address that was configured for the 10-GB interface facing the enterprise network on the Catalyst Center primary node. Be sure to log in on port 2222.
	- b) When prompted, enter the Linux username and password.
	- c) Enter the following command to access the Configuration wizard on the primary node:
		- \$ **sudo maglev-config update**

If you are prompted for the Linux password, enter it again.

d) Click **[Next]** until the screen prompting you for the cluster virtual IP appears. Enter the new cluster VIP, then click **[Next]** to proceed through the remaining screens of the wizard.

You must configure one virtual IP per configured interface. We recommend that you enter the **sudo maglev-config update** command so that the wizard prompts you to provide one VIP per configured interface.

When you reach the final screen, a message appears, stating that the wizard is ready to apply your changes.

e) Click **[proceed]** to apply the cluster VIP change.

At the end of the configuration process, a success message appears and the SSH prompt reappears.

**Step 3** Restart the necessary Catalyst Center services by entering the following series of commands at the SSH prompt:

**magctl service restart -d collector-netflow magctl service restart -d collector-syslog magctl service restart -d collector-trap magctl service restart -d wirelesscollector**

**Step 4** Wait for all the services to restart. You can monitor the progress of the restarts by entering the following command, substituting service names as needed for the release train appropriate for your Catalyst Center version.

**magctl appstack status | grep -i -e collector-netflow -e collector-syslog -e collector-trap -e wirelesscollector**

When all the necessary services are running, you see command output similar to the following, with a Running status for each service that has restarted successfully:

```
assurance-backend wirelesscollector-123-bc99s 1/1 Running 0 25d <IP> <IP>
ndp collector-netflow-456-lxvlx 1/1 Running 0 1d <IP> <IP>
ndp collector-syslog-789-r0rr1 1/1 Running 0 25d <IP> <IP>
ndp collector-trap-101112-3ppllm 1/1 Running 0 25d <IP> <IP>
```
**Step 5** Access the Catalyst Center GUI and **Enable Application Telemetry** to all nodes as follows:

- a) From the top-left corner, click the menu icon and choose **Provision** > **Network Devices** > **Inventory**.
- b) Choose all the sites and devices that you want to monitor.
- c) From the **Actions** drop-down list, choose **Telemetry** > **Enable Application Telemetry**.
- <span id="page-6-0"></span>d) Wait for the sites and devices to show that telemetry has been enabled.

### **Update Device Configuration Using Telemetry**

You can push configuration changes to a device regardless of whether device controllability is enabled or disabled.

**Step 1** From the top-left corner, click the menu icon and choose **Provision** > **Inventory**. The **Inventory** window displays the device information gathered during the discovery process. To view devices available in a particular site, expand the **Global** site in the left pane, and select the site, building, or floor. **Step 2** Choose the devices on which you want to update the configuration changes. **Step 3** From the **Actions** drop-down list, choose **Telemetry** > **Update Telemetry Settings**. The **Update Telemetry Settings** slide-in pane opens.

**Step 4** (Optional) Check the **Force Configuration Push** check box to push the configuration changes to the device.

If there is no change in the configuration settings, the existing configuration is pushed again to the device.

- **Step 5** Click **Next**.
- **Step 6** In the **Update Telemetry Settings** slide-in pane, depending on the Visibility and Control of Configurations settings, choose an available option:
	- **Now**: Immediately deploy the configurations.
	- **Later**: Schedule the date and time and define the time zone of the deployment.
	- **Generate configuration preview**: Review the configurations before deploying them.

If only visibility is enabled or both visibility and control are enabled, **Generate configuration preview** is chosen by default, and **Now** and **Later** are dimmed (unavailable). For more information, see [Visibility](b_cisco_catalyst_center_user_guide_237_chapter17.pdf#nameddest=unique_36) and Control of Wireless Device [Configurations.](b_cisco_catalyst_center_user_guide_237_chapter17.pdf#nameddest=unique_36)

**Step 7** In the **Task Name** field, enter a task name.

#### **Step 8** Do the following:

- If you chose **Now** or **Later**, click **Apply**.
- If you chose **Generate configuration preview**, click **Preview**.
- **Step 9** On the **Performing Initial Checks** window, address the following issues to continue with your current deployment:
	- Pending Operations: Wait for all pending operations to deploy or discard them.
	- Device Compliance: Fix, acknowledge, or ignore all issues.

If you ignore any noncompliant devices, this activity is captured on the **Audit Logs** window.

• After addressing all the issues, click **Recheck** in the bottom-right corner of the window and make sure that all the validations are successful.

For more information, see Network [Provisioning](b_cisco_catalyst_center_user_guide_237_chapter5.pdf#nameddest=unique_59) Prechecks.

If you chose **Now** or **Later**, click **Submit**, and the device configurations will deploy at the scheduled time. You can view the task on the **Tasks** window.

- **Step 10** If you chose **Generate configuration preview**, in the **Preview Configuration** window, depending on the Visibility and Control of Configurations settings, do the following:
	- **a.** On the **Preparing Devices and Configuration Models** window, wait for the system to prepare the devices and generate the device configurations. This can take some time, so you can click **Exit and Preview Later**. To view the work item later, go to the **Tasks** window.
	- **b.** On the **Preview Configuration** window, review the device configurations.

For more information, see Visibility and Control of Wireless Device [Configurations](b_cisco_catalyst_center_user_guide_237_chapter17.pdf#nameddest=unique_36).

- **c.** Do one of the following:
	- When you're ready, click **Deploy** or **Submit for Approval**.
	- If you're not ready to deploy the configurations or submit them for ITSM approval, click **Exit and Preview Later**. Later, go to the **Tasks** window, open the work item, and click **Deploy** or **Submit for Approval**.

 $\mathbf{L}$ 

- You can submit the device configurations for ITSM approval and deploy them without previewing all the configurations. **Note**
- **d.** In the slide-in pane, indicate when you want to deploy the configuration, choose a time zone, and if visibility and control are enabled, add notes for the IT administrator.
- **e.** Click **Submit**.

You can check the work item's approval status or the task's deployment status on the **Tasks** window. If the work item isn't approved, you need to resubmit the work item for ITSM approval. When it's approved, it's deployed at the scheduled time.

During configuration preview, the PKCS12 certificate isn't generated as the certificate must be used within 15 minutes. The **Preview Configuration** window only displays the relevant configuration commands. When you deploy the configuration after previewing it, the PKCS12 certificate is generated and pushed to the device. **Note**

I